## Rappresentanti dei genitori Tutorial votazioni on-line

1) Aprire il browser (preferibilmente Google Chrome (2), collegarsi alla pagina www.google.it e fare click sui "nove puntini" in alto a destra:

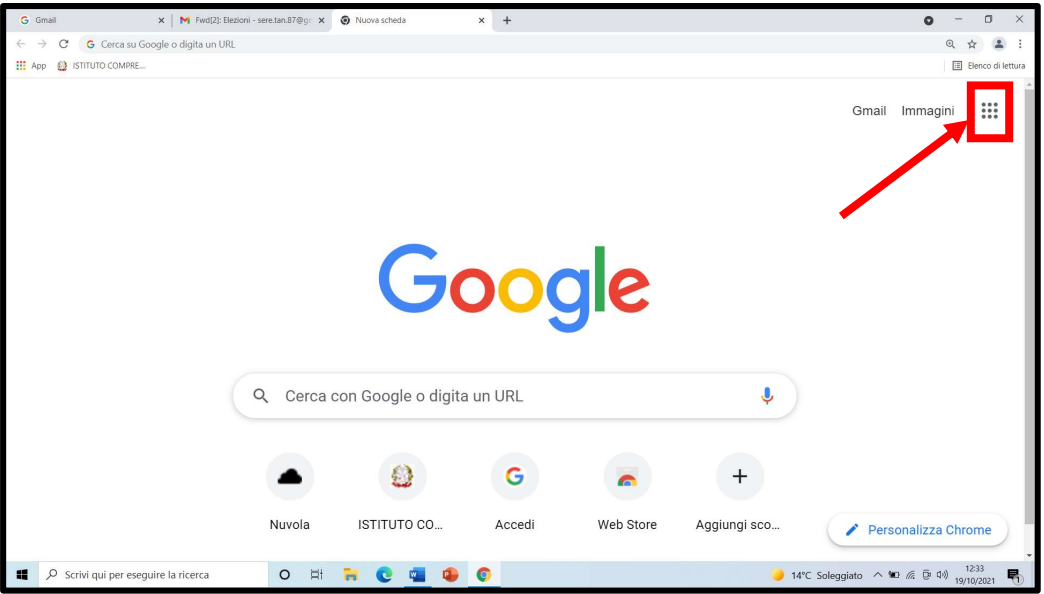

NB: se al posto dei puntini appare un cerchietto con una lettera, significa che è già stato effettuato l'accesso in precedenza con un account privato, quindi fare click sul cerchietto e scegliere "Esci" ed effettuare un nuovo accesso con l'account istituzionale del proprio/a figlio/a.

2) Cliccare "Account"

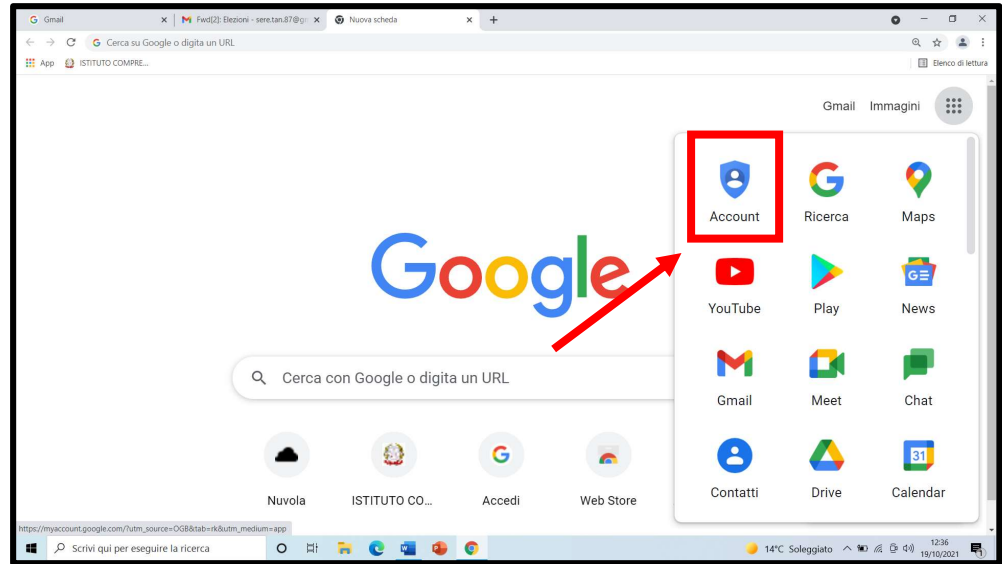

3) Cliccare "Vai al tuo Account Google"

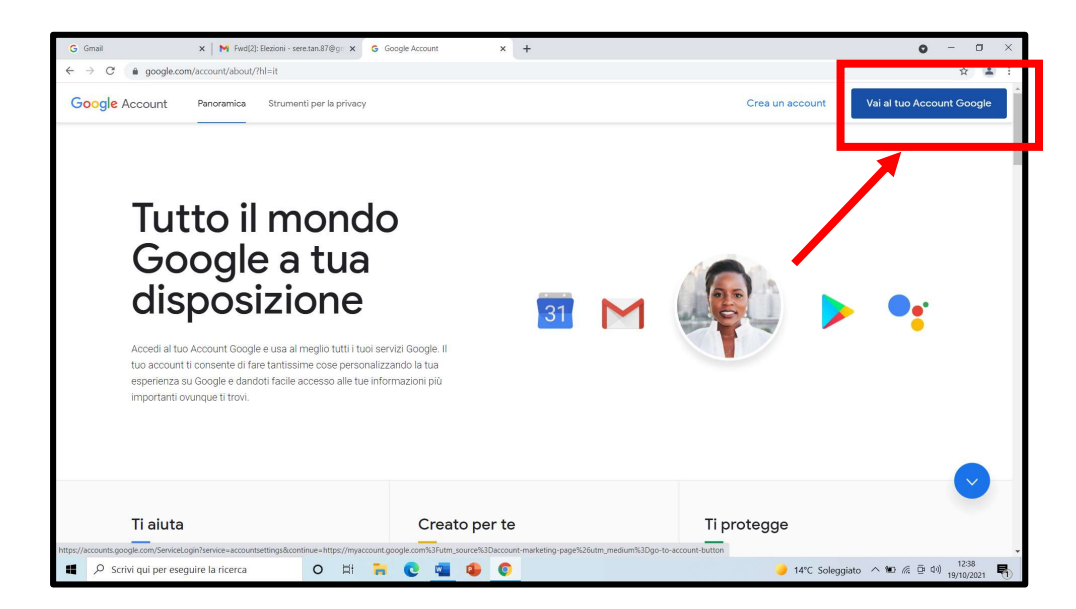

4) Digitare le credenziali istituzionali del proprio/a figlio/a (cognome.nome@istitutocomprensivoacqualagna.edu.it).

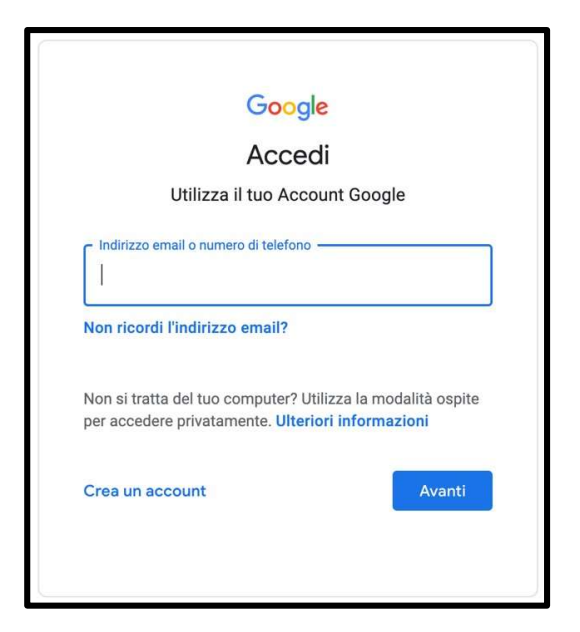

5) Cliccare nel + per aprire una nuova pagina Google

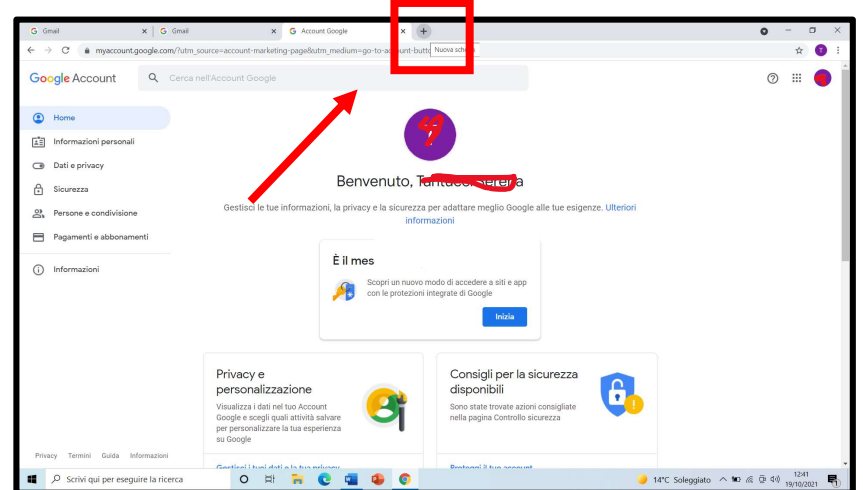

6) Apparirà questa schermata:

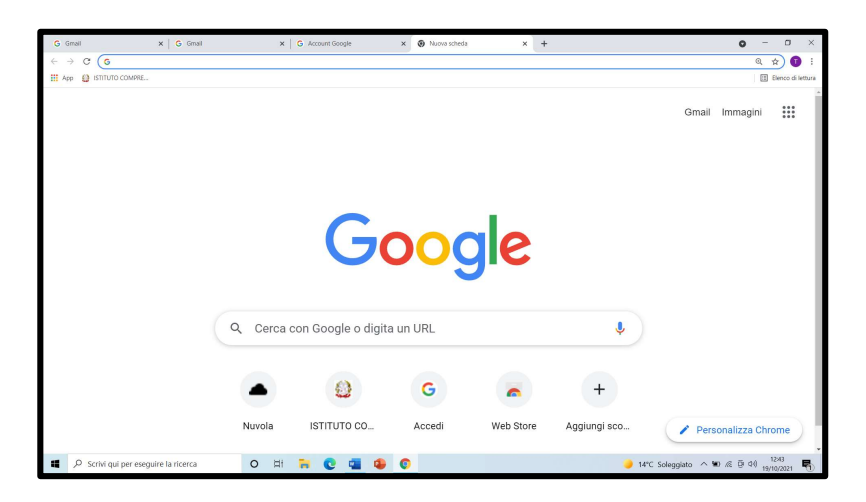

7) Entrare nel registro elettronico Nuvola ed accedere con le credenziali dell'Area Tutore

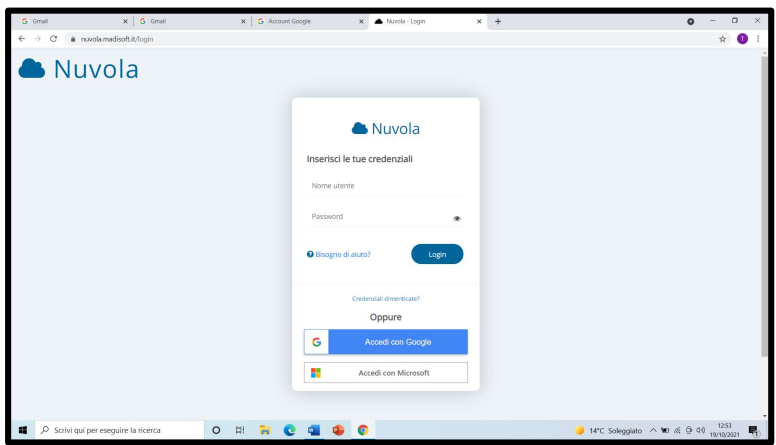

8) Entrare nella sezione "Eventi e documenti" del registro elettronico, selezionare poi la voce "Eventi classe"

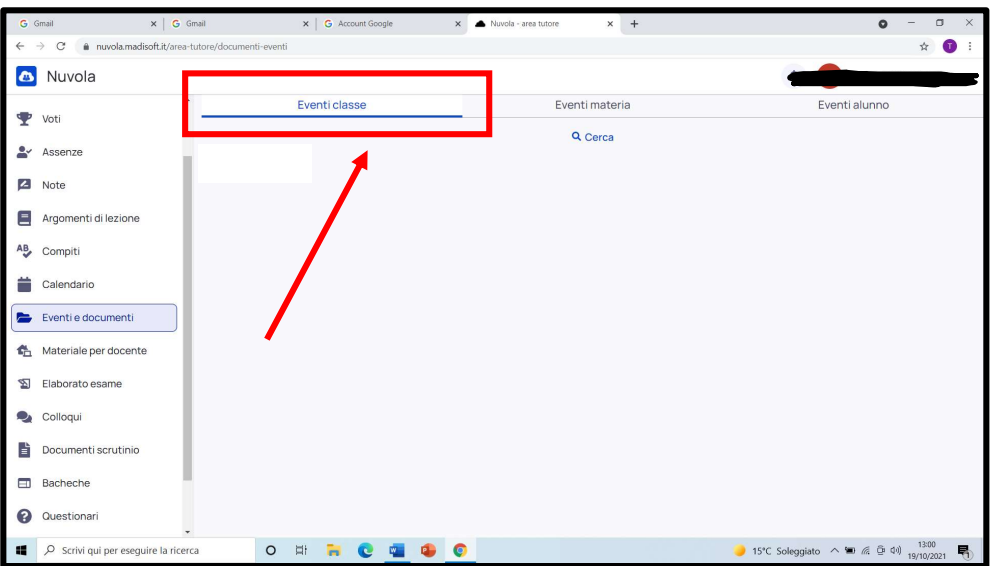

All'interno di questa sezione troverete l'avviso con il link di rimando al Modulo Google sul quale cliccare per esprimere la/e propria/e preferenza/e.

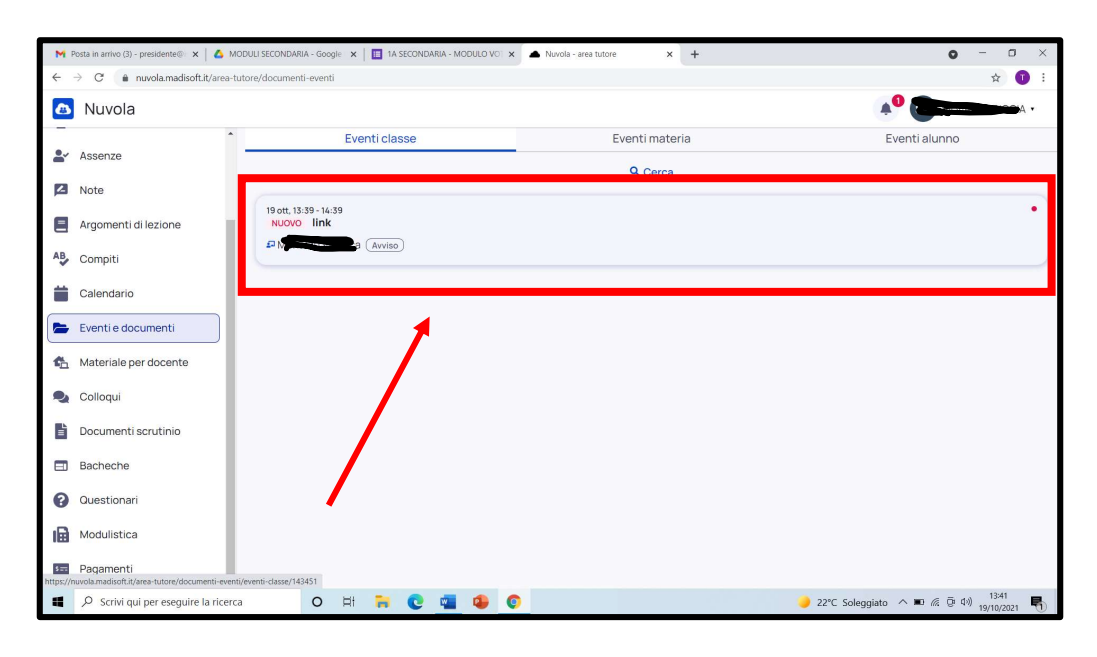

Ricordarsi di digitare cognome e nome del candidato in stampato maiuscolo (es. ROSSI MARIO).

In caso di più figli frequentanti l'Istituto Comprensivo Mattei, i genitori possono votare all'interno di ciascun Consiglio di Classe, a patto di utilizzare l'account personale di ciascun figlio/a. Dopo aver effettuato la votazione con l'email del primo figlio/a, uscire dal suo account ed eseguire nuovamente l'accesso con quello del secondo/a figlio/a.